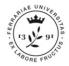

## ENROLLMENT

This guideline will show you the procedure to follow in order to enrol to the Ph.D. Course.

N.B.: In order to proceed with the following steps it is mandatory to be registered at Unife system.

Candidates **not yet registered** at Unife web portal will receive an email at the address given during the application to the Call from IUSS Office containing the credentials for accessing their personal position.

Candidates **already registered** but that **do not remember their credentials** can go to: <u>http://studiare.unife.it</u> and click on **FORGOT PASSWORD** or write an email to IUSS Office (dottorato@unife.it)

The enrolment procedure has 3 phases:

- Phase 1. **DATA CHECK AND ENROLMENT FORM PRINTING**
- Phase 2. **FEES PAYMENT**
- Phase 3. UPLOAD OF THE DOCUMENTS

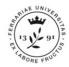

Go

screen.

area.

http://studiare.unife.it

and click on **MENU** at

the top right of the

After that, click on *Login* 

and access your personal

## PHASE 1: ENROLLMENT

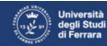

### Servizi on-line per la didattica

### Area Struttura Didattica

Quest'area dedicata agli studenti permette di consultare tutte le informazioni sui corsi di studio dell'Università di Ferrara.

L'area pubblica permette di consultare informazioni relative a:

- offerta formativa dell'Ateneo di Ferrara
- appelli d'esame

to

appelli di laurea

L'Area riservata dà accesso anche a tutte le funzioni di segreteria tra cui:

- iscrizione ai concorsi
- pre-immatricolazioni e immatricolazioni ai corsi di studio
- stampa delle autocertificazioni
- consultazione del libretto

A questa parte del sito possono accedere gli utenti in possesso delle credenziali rilasciate al termine della registrazione o all'atto dell'iscrizione in Segreteria.

Per informazioni, assistenza e segnalazioni è possibile contattare il <u>Supporto Online</u> <u>Studenti</u>.

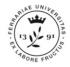

# PHASE 1: check of the data inserted on PICA

Servizi on-line per la didattica

Select from the menu option the Area *Registrato* (Student's personal area) then click on verify uploaded data check the details to concerning your personal information and degrees.

# Università degli Studi di Ferrara

#### Area Utenti Registrati - Benvenuto DIANA FELISATI Area Riservata Dati Personali Nascondi dettagli 👻 Status Studente Logout Anno Accademico: 2019/2020 Cambia Pasowork Anno di Regolamento: 2019 Foto Anno Accademico: Area Registre Corso:FISICA (D.M. 45/2013) nagrafica Facoltà:Dipartimento di Fisica e Scienze della Terra Nome Cognome **DIANA FELISATI** Percorso:comune - PD50-2019 Classe: Residenza Corso Porta Mare, 2 44121 Ferrara FERRARA Durata: 3 anni Anno di corso: 1º tel:05323333333 Ordinamento: 2019 Normativa: DM509 M modifica Pagamenti Domicilio Corso Porta Mare, 2 44121 Ferrara FERRARA tel: 053233333333 modifica E-Mail diana.felisati@unife.it modifica E-Mail di Ateneo Cellulare +39 3471111111 Dichiarationi invalidità/Handicat/DSA M modifica

×

DIANA FELISATI

Vilegati carriera

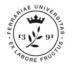

# **PHASE 1: check of the data inserted on PICA**

The next section is dedicated to the **privacy agreement.** 

If it has never been issued or if you are a new student on <u>studiare.unife.it</u> the system will automatically ask you to fill in the following form.

If IUSS Office has done the registration, at your first access you will need to give your approval to the privacy agreement in order to print the enrolment form.

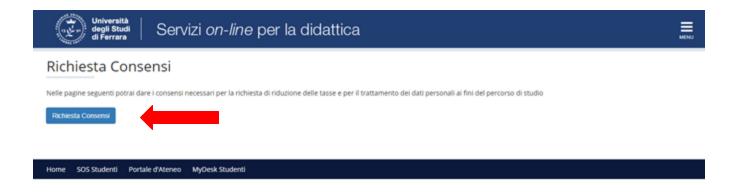

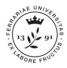

# PHASE 1: check the data already entered on PICA

Now a page will show where personal data treatment authorization is required.

Then info is displayed regarding safety on the workplace: education, risk evaluation, mandatory requirements with penal relevance. Modifica Privacy Policy: Riepilogo

In questa pagina viene visualizzato il modulo per l'inserimento o la modifica dell'autorizzazione al trattamento dei dati personali.

– Trattamento dei dati personali ai fini del percorso di studio

Dichiaro di aver preso visione dell'informativa

⊖ Sì ⊖ No

Il tuo consenso è pertanto OBBLIGATORIO. Il trattamento dei tuoi dati, nel rispetto dei principi previsti nell'art. 5 del Regolamento comunitario sarà effettuato per la tutte le finalità connesse alla gestione del tuo percorso di studio universitario.

LINK INFORMATIVA

-SICUREZZA NEI LUOGHI DI LAVORO: FORMAZIONE E VALUTAZIONE DEI RISCHI LAVORATIVI

Dichiaro di aver preso visione dell'informativa

⊖ Sì ⊖ No

Ciascun dottorando in ottemperanza alla vigente normativa in materia di Sicurezza e Salute nei luoghi di Lavoro (art. 37 del D.lgs. 81/08, Accordo Stato regioni 21 dicembre 2011 e successive modifiche ed integrazioni e art.33) è tenuto a frequentare il percorso di formazione in e-learning costituito da FORMAZIONE GENERALE (4 ore) e FORMAZIONE SPECIFICA (4 ore) equivalenti ad 8 ore di formazione obbligatoria lavoratori (rischio basso). Eventuali integrazioni della formazione in materia di sicurezza, sranno comunicate ai singoli sulla base della valutazione dei rischi lavorativi ai quali saranno esposti. Coloro i quali abbiano già frequentato corsi di formazione in materia di sicurezza (documentati attraverso i relativi attestati), sono pregati di rivolgersi all'Ufficio Sicurezza, per il riconoscimento dei crediti ed il conseguente esonero dall'attività in oggetto (Servizio Prevenzione e Protezione, e-mail: sicurezza@unife.it).

Visualizza documento completo

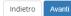

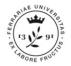

### **PHASE 1: Entered data check**

**If the document was already uploaded** and it is still valid, no action is required. All candidates registered by the IUSS Office must enter **front and back copy** of a valid ID, clicking on *Inserisci Nuovo Documento di Identità*.

### Documenti di identità

In questa pagina viene visualizzato l'elenco dei documenti d'identità inseriti precedentemente. E' possibile inserirne uno nuovo solo se i precedenti risultano scaduti.

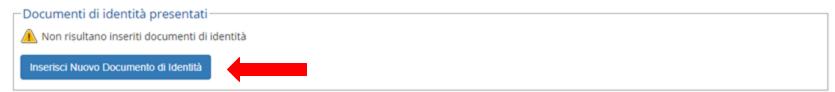

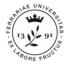

### The section is dedicated to the **ID**. **If it was already uploaded**, click on *Prosegui*.

If not, insert data and **front and back copy** of the valid id by clicking on *Inserisci Nuovo Documento di Identità*.

Residency permit request only appears for extraeuropean citizens.

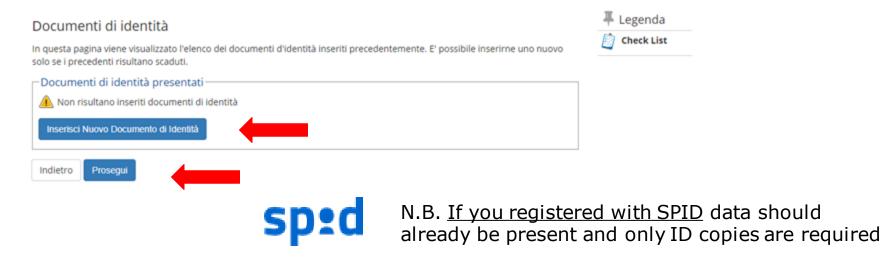

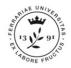

### If you need to insert a new document and you selected *Inserisci Nuovo Documento di Identità* you will now need to enter your ID data.

Once done, click on Avanti, then confirm them again clicking on Avanti.

# **PHASE 1: PRE-ENROLLMENT**

### Documenti di identità

In questa pagina viene visualizzato il modulo per l'inserimento o la modifica dei dati del documento d'identità

| Tipo<br>documento* |                      | Ť       |
|--------------------|----------------------|---------|
| Numero*            |                      |         |
| lasciato da*       |                      |         |
| ata Rilascio*      |                      |         |
|                    | (gg/mm/aaaa)         |         |
| ata Scadenza       |                      | <b></b> |
| Validità*          | (gg/mm/aaaa)         |         |
| Nazione*           | digita per ricercare |         |

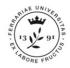

In this page, you will insert the front copy of your ID (FRONTE) and the back (RETRO), clicking on the respective *Inserisci Allegato* button.

Once done, click on Avanti.

#### 🐺 Legenda Documento di Identità Check List Riepilogo Documento di Identità. Upload Allegati Documento di Identità effettuato Opload Allegati Tipologia Documento: Carta Identità obbligatorio Numero: AR1523788 Opload Allegati Ente Rilascio: Ferrara non obbligatorio Data Rilascio: 02/05/2016 Dettaglio Data Scadenza: 02/05/2026 Lista allegati Modifica 6 Elimina Massimo N. N. Informazione Tipologia di dimensionamento Allegati Allegati Estensione N. allegato file Min Max allegato Azioni Stato Allegati Documento id. 3 MB \*.png, \*.jpg, 1 0 e Inserisci Allegato \*.pdf/A, FRONTE \*.pdf Massimo N. N. Tipologia di dimensionamento Allegati Allegati Estensione N. allegato file Min Max allegato Stato Allegati Azioni 3 MB \*.png, \*.jpg, Documento id. 1 0 e Inserisci Allegato RETRO \*.pdf/A. \*.pdf

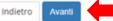

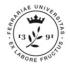

### In order to confirm the details of your ID click on Prosegui.

### Documenti di identità

In questa pagina viene visualizzato l'elenco dei documenti d'identità inseriti precedentemente. E' possibile inserirne uno nuovo solo se i precedenti risultano scaduti.

| Tipologia<br>Documento | Numero    | Ente<br>Rilascio | Data<br>Rilascio | Data<br>Scadenza | Stato | Nazione<br>emiss. | Città<br>emiss. | Presenza<br>allegati | Azioni |
|------------------------|-----------|------------------|------------------|------------------|-------|-------------------|-----------------|----------------------|--------|
| Carta Identità         | AR1523788 | Ferrara          | 02/05/2016       | 02/05/2026       | ۰     | ITALIA            | Ferrara         | Si                   | 0      |

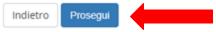

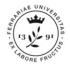

You will need to upload your picture

in case you have not done it, yet. Click on *Upload Foto* (Picture to be uploaded) in order to do so. <u>N.B. the picture must</u> <u>mandatorily be in</u> <u>passport format and</u> <u>your face must be</u> <u>recognizable.</u>

Proceed by clicking on *Confirm* (Conferma).

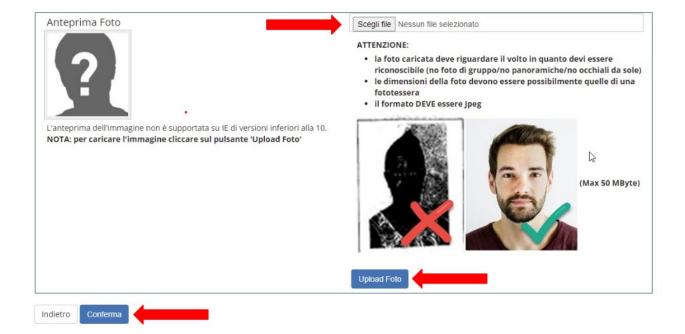

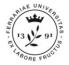

You will also have to proceed with the insertion of the high school title in your possession. To do so click on *Inserisci*.

If the high school qualification (or the qualifications required for access to the Phd programme had already been entered) please click on *Procedi*.

### Dettaglio titoli richiesti

Procedi

Indietro

Per proseguire è necessario dichiarare i titoli di studio. Per primi vengono mostrati i titoli di studio obbligatori, mentre le varie opzioni mostrano titoli che sono alternativi fra loro. Nelle pagine seguenti verranno chiesti i dati relativi ai titoli di studio conseguiti negli anni precedenti.

|                 | di Studio Obbligatori ——         |                                          |                  |           |
|-----------------|----------------------------------|------------------------------------------|------------------|-----------|
| 🚺 Per p         | proseguire è necessario completa | e l'inserimento di tutti i titoli di stu | dio obbligatori. |           |
| Stato<br>blocco | Titolo                           | Note                                     | Stato<br>Titolo  | Azioni    |
| <b>V</b>        | Titolo di Scuola Superiore       |                                          | •                | Inserisci |

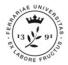

### Now specify the **details** of the Title. Then click on *Procedi*.

### Dettaglio titoli richiesti

Per proseguire nell'immatricolazione al corso di studio scelto è necessario indicare la Nazione Ordinamento e di Conseguimento Titolo.

| Nazione del titolo- |            |                   |
|---------------------|------------|-------------------|
| Titolo Scuola       | ۲          | Italiano          |
| Superiore:          | $\bigcirc$ | Estero            |
| Conseguito          | ۲          | Istituto Italiano |
| presso:             | $\bigcirc$ | Istituto Estero   |

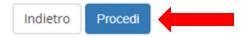

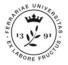

Indietro

Search the **school** where you obtained the degree by progressively filling out the fields province, municipality, title type.

To use the fields you have filled in and search for the institution you must now click on *Cerca Istituto*.

Once you click on the button, a list will appear at the bottom. Select the correct institution and click on *Procedi*.

#### Legenda **Ricerca Istituto Superiore** Dato obbligatorio Per proseguire nell'immatricolazione al corso di studio scelto è necessario impostare i filtri per la ricerca dell'istituto di Conseguimento Titolo. 🖄 Check List Parametri istituto superiore Selezionare una provincia Provincia ٠ se in Italia Comune/Città Selezionare un comune Comune testo libero (inserire il nome del Comune solo se non compare nella lista) Tipologia Selezionare un tipologia Nomitativo scuola (E' possibile indicare, anche parzialmente, il nome dell'istituto) Criteri di ordinamento Ordina Per Istituto Ordinamento Ascendente Cerca Istituto Scelta dell'istituto di scuola superiore L'Istituto non è in elenco (spuntare se l'istituto non risulta presente in elenco) Seleziona Scuola Indirizzo Comune Tipologia **Tipologia** istruzione Tipologia istruzione (MIUR) Per ottenere un elenco di istituti utilizzare i parametri di ricerca

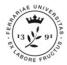

If in the "Dettaglio titoli richiesti" column the **Stato Titolo** column highlights a green icon it means that you are in order with the access titles entered and you can continue. Then click on *Procedi*.

Legenda Dettaglio titoli richiesti Check List Per proseguire è necessario dichiarare i titoli di studio. Per primi vengono mostrati i titoli di studio obbligatori, mentre le varie opzioni mostrano titoli che sono alternativi fra loro. Nelle pagine seguenti verranno chiesti i dati relativi ai titoli di studio conseguiti negli anni Completato precedenti. Non Completato Titoli di Studio Obbligatori Titolo dichiarato Titolo Stato Stato obbligatorio Titolo Azioni blocco Titolo Note Titolo non Titolo di Scuola Superiore ø 📄 🕥 🔍 obbligatorio Modifica titolo Indietro Procedi Visualizza dettaglio titolo Cancella titolo

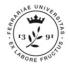

## **PHASE 1: data check**

#### Compilazione di "Consensi carta Flash Studio"

Le domande contrassegnate con (\*) sono obbligatorie.

#### DICHIARAZIONI

PRIVACY dei dati personali\*

nelle finalità del trattamento dei dati - lett. c) dell'informativa resami dalla banca:\*

L'Università rilascia allo studente una carta con funzioni di badge per il riconoscimento e per l'accesso elettronico ai servizi riservati. La carta viene inviata per posta all'indirizzo di recapito con le istruzioni per la sua attivazione.

La carta racchiude in se' anche funzionalità di tipo bancario: Cassa di Risparmio in Bologna S.p.A in qualità di titolare dei servizi bancari abbinabili alla carta, informa che la stessa è dotata di un codice IBAN preassegnato all'intestatario. La carta può essere attivata dallo studente, quale Carta Flash Studio con una semplice conferma di adesione contrattuale al servizio offerto, come meglio illustrato nelle istruzioni che riceverete allegate alla carta.

🜔 (cos'è e come funziona la Carta Flash Studio)

I dati personali conferiti, saranno trattati con titolarità separata ed autonoma: - dall'Università degli studi di Ferrara per finalità istituzionali - da Cassa di Bionarnio in Balogna S.n.A. por le finalità relative ai servizi bancari richiedibili ed abbinabili alla c

 - da Cassa di Risparmio in Bologna S.p.A per le finalità relative ai servizi bancari richiedibili ed abbinabili alla carta stessa come descritte in informativa Cassa di Risparmio in Bologna S.p.A alla lettera a).\*\*

\*\* i dati di cui è titolare Cassa di Risparmio in Bologna S.p.A sono indicati in allegato all'informativa.

DICHIARO DI AVER PRESO VISIONE DELLE INFORMATIVE SUL TRATTAMENTO DEI DATI PERSONALI resemi dall'Università degli studi di Ferrra e dalla Cassa di Risparmio in Bologna S.p.A.

Con riferimento a O PRESTO IL CONSENSO guanto indicato O NECO IL CONSENSO

NEGO IL CONSENSO

prodotti e servizi della Banca e di società del Gruppo Intesa Sanpaolo;

Read the privacy information carefully, then select the acknowledgement of it and give your response in matter of data treatment.

N.B.: the system will allow the issuing of the badge automatically, no matter what is your decision about the agreement.

Click on Avanti (Next).

annulla Esci Indietro Avanti

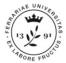

### **PHASE 1: data check**

Click on one of the buttons *Conferma* (*confirm*) to save your data and proceed.

Riepilogo Consensi carta Flash Studio

| Tutte le domande del questionario sono complete.                     |                                                                                                    |
|----------------------------------------------------------------------|----------------------------------------------------------------------------------------------------|
| Conferma Esci 🖨 Stampa                                               |                                                                                                    |
| PAGINA 1                                                             |                                                                                                    |
| DICHIARAZIONI                                                        |                                                                                                    |
| INFORMATIVA PRIVACY dei dati personali                               |                                                                                                    |
|                                                                      | DICHIARO DI AVER PRESO VISIONE DELLE INFORMATIVE SUL<br>TRATTAMENTO DEI DATI PERSONALI resemi dall'Università degli studi<br>Ferrra e dalla Cassa di Risparmio in Bologna S.p.A. |
| Con riferimento a quanto indicato nelle finalità del trattamento dei |                                                                                                    |
| dati - lett. c) dell'informativa resami dalla banca:                 | PRESTO IL CONSENSO                                                                                                    |

You will be shown a summary page with your registration data.

### Check carefully the data you entered.

If everything is correct click on *Conferma (confir)*; otherwise, click on *Indietro* (back) to change the data and choices made.

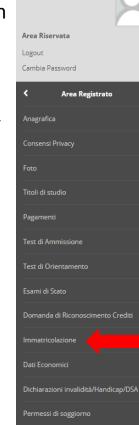

Documenti di identità

### Conferma scelte precedenti

In questa pagina sono riepilogate tutte le scelte impostate. Se corrette, procedi con la conferma, altrimenti utilizza il tasto "Indietro" per apportare le modifiche.

#### Dati immatricolazione

| Anno Accademico                  | 2018/2019                       |  |
|----------------------------------|---------------------------------|--|
| Dipartimento                     | Dipartimento di Giurisprudenza  |  |
| Tipo di Titolo di Studio         | Laurea di Primo Livello         |  |
| Tipo di Corso di Studio          | Corso di Laurea                 |  |
| Tipo domanda di immatricolazione | Immatricolazione standard       |  |
| Corso di Studio                  | OPERATORE DEI SERVIZI GIURIDICI |  |
| Ordinamento di Corso di Studio   | OPERATORE DEI SERVIZI GIURIDICI |  |

#### Dati immatricolazione al Sistema Universitario

| 2018/2019 |
|-----------|
|           |
|           |
|           |

#### Altri Dati di Immatricolazione

Conferma

1

Indietro

| Tipologia didattica | Convenzionale                 |
|---------------------|-------------------------------|
| Stato occupazionale | Non Lavoratore (studio > 75%) |
| Sede                | Facoltà di Giurisprudenza     |
|                     |                               |

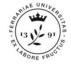

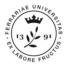

At the end of the process you will find this summary page.

If you notice any incorrect data click on *Modifica dati Immatricolazione* (change enrollment data).

#### Immatricolazione

In questa pagina sono presentati i dati inseriti durante la procedura di immatricolazione. Se tutti i dati sono corretti, si può procedere alla visualizzazione e stampa del documento di immatricolazione.

In alternativa è possibile correggere i dati precedentemente inseriti cliccando sull'apposito tasto.

#### Dati Immatricolazione

| Anno Accademico                | 2018                            |
|--------------------------------|---------------------------------|
| Dipartimento                   | Dipartimento di Giurisprudenza  |
| Tipo di Titolo di Studio       | Laurea di Primo Livello         |
| Tipo di Corso di Studio        | Corso di Laurea                 |
| Tipo di immatricolazione       | Immatricolazione standard       |
| Corso di Studio                | OPERATORE DEI SERVIZI GIURIDICI |
| Ordinamento di Corso di Studio | OPERATORE DEI SERVIZI GIURIDICI |
|                                |                                 |

#### Dati immatricolazione al Sistema Universitario

| A.A. Immatricolazione SU   | 2018/2019                                |
|----------------------------|------------------------------------------|
| Data Immatricolazione SU   | 27/06/2019                               |
| Ateneo Immatricolazione SU | Università degli Studi di FERRARA - TEST |

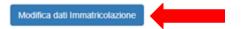

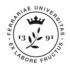

A PDF file is at this point generated, with the enrollment application request, filled with the data entered.

Such document must be:

- 1. Carefully checked;
- 2. Filled in with the missing data, if any;
- 3. dated and **signed**;
- 4. Scanned, because it must be uploaded during the next phase.

### Attention: this document is generated only if you do not access it via SPID

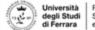

Ripartizione Segreterie Studentesse e Studenti e Diritto allo Studio

 di non essere contemporaneamente iscritto ad altro corso dell'Università o di altro Ateneo o Istituto di Istruzione Superiore, italiano o estero, essendo a conoscenza che la contemporanea iscrizione a più corsi comporta la decadenza dell'iscrizione successiva alla prima

- di essere a conoscenza che l'Università potrà verificare la veridicità di quanto da me dichiarato

 di essere a conoscenza che, fermo restando le responsabilità penali in caso di dichiarazioni false, decadrà automaticamente dai benefici eventualmente conseguenti al provvedimento emanato sulla base della dichiarazione non veritiera (art. 75 T.U.)

 di essere consapevole che la propria immagine viene acquisita per fini istituzionali e riproduce le sembianze della propria persona.

#### Il sottoscritto ROSSI PAOLO

 - autorizza l'invio di messaggi sul proprio cellulare da parte della Università degli Studi di FERRARA - TEST, in relazione al rapporto di studio e amministrativo con l'Ateneo

- Acconsente al trattamento dei dati personali ai sensi dell'art.13 del regolamento UE 2016/679

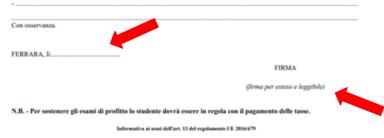

I suoi dati personali saranno utilizzati dalla Università degli Studi di FERRARA - TEST esclusivamente per le proprie finalità istituzionali ed in particolare per tutti gli adempimenti connessi alla piena attuazione del Suo rapporto di studio e amministrativo con l'Ateneo.

Nei confronti della Univenti degli Stata di FERRARA - TEST, che è Titulner del tuttamento alla solle in Ex Convento di S.Lacia-V.Avionto 35, Lei potri rivolgero per far valore i Suoi dortti cod come provinto dall'ari. 15 dei del regolamento UE 2016/07/Per una visione integrade della "Informativa agli Stadenti", paò comunitatore i una ved dell'Atenno, alla love che pri-innone ande i protestano edito provano lini.

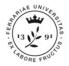

# **PHASE 2: TUITION FEES PAYMENT**

In the next phase you must pay the tuition fees set (usually the first instalment of the current Academic Year). In order to do so you need to access to the option **PAGAMENTI** (PAYMENTS) of the left menu. You will display a list of the payments charged. Click on the relevant invoice **number** to start the payment process.

### Elenco Tasse

INFORMAZIONI SULLE MODALITA' DI PAGAMENTO SCADENZE E TEMPISTICHE DI ACQUISIZIONE DEI PAGAMENTI

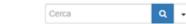

#### Addebiti fatturati

| Fattura            | Data Scadenza                    | Importo | Stato Pagamento | pagoPA abilitato | Stampa |  |  |
|--------------------|----------------------------------|---------|-----------------|------------------|--------|--|--|
| + 1507804          | 26/06/2019                       | E       | on pagato       | ABILITATO        |        |  |  |
| Legenda:           |                                  |         |                 |                  |        |  |  |
|                    |                                  |         |                 |                  |        |  |  |
| non pagato         | non pagato                       |         |                 |                  |        |  |  |
| 👩 pagamento ir     | pagamento in attesa              |         |                 |                  |        |  |  |
| pagato/pagat       | pagato/pagato confermato         |         |                 |                  |        |  |  |
| 🤝 abilitato il paj | gamento con PagoPA               |         |                 |                  |        |  |  |
| 💣 eseguita la st   | eseguita la stampa avviso PagoPA |         |                 |                  |        |  |  |
|                    |                                  |         |                 |                  |        |  |  |

## **PHASE 2: TUITION FEES PAYMENT**

The detail of the instalment will then appear.

You can start the payment procedure by clicking on *pagoPA OnLine* in order to pay via online with pagoPA web service.

If you click on *pagoPA con PDF, instead*, the system will provide you a payment notification that will allow you to pay through a BARCODE/QRCODE reader (smartphone app, ATM, tobacco shops).

### Dettaglio Fattura

| Fattura 1507804                   |                         |
|-----------------------------------|-------------------------|
| Data Scadenza                     | 26/06/2019              |
| Importo                           |                         |
| Modalità di pagamento alternativa | PAGAMENTO MEDIANTE NODO |

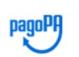

Utilizza pagoPA e scegli tu COME e con CHI effettuare il pagamento Maggiori informazioni su <u>http://www.unife.it/studenti/pagopa</u>

#### Tasse

| Anno                                             | Rata | Voce            | Importo  |  |  |
|--------------------------------------------------|------|-----------------|----------|--|--|
| Tassa di iscrizione corsi di laurea post riforma |      |                 |          |  |  |
| 2018/2019                                        |      | Bollo Virtuale  | 16.00 €  |  |  |
|                                                  |      | Tassa Regionale | 140,00 € |  |  |

### pagoPA OnLine pagoPA con PDF

Tempi di acquisizione pagamenti (semaforo verde):

MAV = dai 2 agli 8 giorni lavorativi pagoPA OnLine = 2 ore pagoPA con PDF = dai 2 agli 8 giorni lavorativi

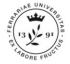

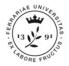

## **PHASE 2: TUITION FEES PAYMENT**

Once the system will acquire the payment, the fee will appear among the list of the tuition fees paid (those marked with green status). Elenco Tasse

INFORMAZIONI SULLE MODALITA' DI PAGAMENTO

SCADENZE E TEMPISTICHE DI ACQUISIZIONE DEI PAGAMENTI

Addebiti fatturati

| Fattura          | Data Scadenza | Importo | Stato Pagamento | pagoPA abilitato | Stampa |
|------------------|---------------|---------|-----------------|------------------|--------|
| + <u>1507804</u> | 26/06/2019    | E       | 💽 pagato        |                  |        |

Cerca

Legenda:

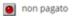

o pagamento in attesa

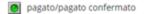

🔭 abilitato il pagamento con PagoPA

eseguita la stampa avviso PagoPA

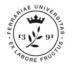

# **PHASE 3: UPLOADING THE DOCUMENTS**

The last phase involves the **uploading of your digitalised and** <u>signed</u> enrolment form, to be carried out online, always from Your personal area in <u>studiare.unife.it</u>. <u>Therefore You will no have to go to the office to deliver the original document.</u>

Proceed with the digitalisation of the **signed** ENROLMENT FORM. You can do so with a scanner or with the smartphone's digital camera, or with a dedicated app (such as Google Drive, CamScanner, etc.).

N.B.:

The document is made of 2 pages: please, make sure to digitalise both of them.

### FASE 3: CARICAMENTO DELLA DOCUMENTAZIONE

| Logout<br>Cambia Password                                                               |        | To <b>upload</b> t<br>ALLEGATI (                                       | CARI                             |
|-----------------------------------------------------------------------------------------|--------|------------------------------------------------------------------------|----------------------------------|
| Area Registrato Anagrafica Consensi Privacy Foto Titoli di studio                       |        | your person<br>After that, c<br>"Dom. imma<br>Attention:<br>not access | lick o<br>atrico<br><b>the r</b> |
| Pagamenti                                                                               | A      | Allegati domar                                                         | nda di                           |
| Test di Ammissione<br>Test di Orientamento                                              | н<br>Г | n questa pagina è po:<br>Lista allegati —                              | ssibile eff                      |
| Esami di Stato<br>Domanda di Riconoscimento Crediti                                     |        | Tipologia di<br>allegato                                               | N.<br>Allega<br>Max              |
| Immatricolazione<br>Dati Economici                                                      |        | Dom.<br>immatricolazione<br>(1/2)                                      | 1                                |
| Dichiarazioni invalidità/Handicap/DSA<br>Permessi di soggiorno<br>Documenti di identità |        | Tipologia di<br>allegato                                               | N.<br>Allega<br>Max              |
| Bocamenti di Identita                                                                   |        | Dom.                                                                   | 1                                |

ligitalised and signed enrolment form, click on **RIERA** (career attachments) from the right menu of ea. on Inserisci Allegato (Add attachment) at the option

olazione 1/2'' (Enrolment Form 1/2). registration document will be loaded only if you do

### SPID

Immatricolazione

fettuare l' upload di documenti utili alla valutazione.

| ista allegati —                |                       |       |                |        |               |                    |
|--------------------------------|-----------------------|-------|----------------|--------|---------------|--------------------|
| ipologia di<br>Ilegato         | N.<br>Allegati<br>Max | Stato | N.<br>Allegati | Titolo | Descrizione   | Azioni             |
| om.<br>mmatricolazione<br>1/2) | 1                     | •     | 0              |        | $\rightarrow$ | Inserisci Allegato |
| ipologia di<br>Ilegato         | N.<br>Allegati<br>Max | Stato | N.<br>Allegati | Titolo | Descrizione   | Azioni             |
| om.<br>mmatricolazione<br>2/2) | 1                     | •     | 0              |        |               | Inserisci Allegato |

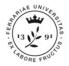

## **PHASE 3: UPLOADING DOCUMENTS**

Click on *Scegli file* (*Choose file*) and **select** the first one, then click on *Avanti* (Next) to upload it.

### Allegati Domanda di immatricolazione

Indicare i dati del documento allegato.

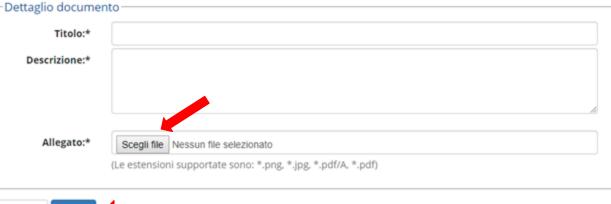

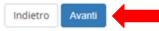

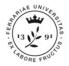

# PHASE 3: UPLOADING DOCUMENTS

Repeat all previous operations, this time at the option "Dom. immatricolazione 2/2" (Enrollment Form 2/2).

Attention: the registration document will be loaded only if you do not access through SPID

If You login without SPID and the registration document does not appear, do not worry.

Allegati domanda di Immatricolazione

In questa pagina è possibile effettuare l' upload di documenti utili alla valutazione.

| Tipologia di<br>allegato          | N.<br>Allegati<br>Max | Stato | N.<br>Allegati | Titolo | Descrizione | Azioni             |
|-----------------------------------|-----------------------|-------|----------------|--------|-------------|--------------------|
| Dom.<br>immatricolazione<br>(1/2) | 1                     | •     | 0              |        |             | Inserisci Allegato |
| Tipologia di<br>allegato          | N.<br>Allegati<br>Max | Stato | N.<br>Allegati | Titolo | Descrizione | Azioni             |
| Dom.<br>immatricolazione<br>(2/2) | 1                     | ۰     | 0              |        |             | Inserisci Allegato |

## **PHASE 3: UPLOADING DOCUMENTS**

In addition to the **Enrolment Form** you must also upload the documents downloadable at this link <u>http://www.unife.it/studenti/dottorato/it/stu</u> <u>diare/moduli</u>, at the section **«Documenti per l'immatricolazione**» (Enrolment forms).

### Mandatory forms for everyone:

1. Full-time Declaration;

- 2. To be/Not to be research fellow declaration;
- 3. Enrolment fee payment recepit.

### Documents concerning Ph.D. Candidates with scholarship ONLY

a. Scholarship Request Form

b. Self certification regarding your pension position;

c. Personal Data and Fiscal Form;

d. INPS certification regarding the inclusion in the separate management (this can be uploaded in a latter moment since INPS may take up to 20 days for the issuing).

### 1 A

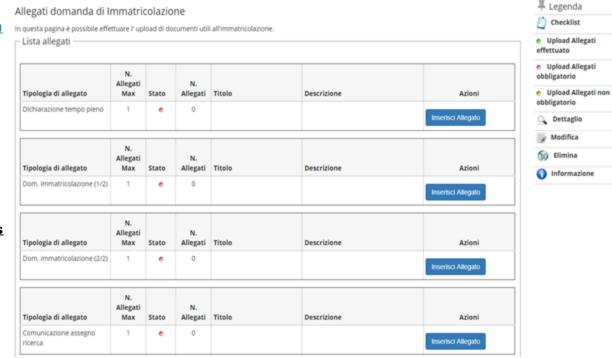

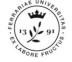

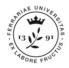

# **ENROLMENT CONFIRMATION**

Once all procedures are done, the IUSS Office will verify the documents you have uploaded. If everything is correct,

you will receive an email confirming your enrolment. IUSS Office will contact you only if needed.

| G Parte-                                                                                                    |                                                                                                    |
|----------------------------------------------------------------------------------------------------|----------------------------------------------------------------------------------------------------|
| Gentile <%NOME%>                                                                                                    | <%COGNOME%>,                                                                                                    |
| <%NOMECORSO%> (<%                                                                                                    | a è stata attivata e sarà identificata con il seguente numero di                                                                                                    |
|                                                                                                    | UNA PASSWORD, MOLTI SERVIZI                                                                                                    |
| consentirà l'accesso a tutti<br>Con un solo identificativo j<br>STUDIARE.UNIFE.<br>riguardanti la tua<br>pagamenti, esiti d<br>POSTA ELETTRC<br><%EMAIL_ATE<br>comunicazioni di A<br>WIFE: il servizio | ount che ti è stato assegnato all'atto della registrazione (<%USERNAME%>) ti<br>i servizi informatici dell'Università di Ferrara.<br>potrai accedere facilmente a molti diversi servizi:<br>II: collegati all'indirizzo http://studiare.unife.it/ e avrai accesso a molteplici serviz<br>carriera universitaria (certificati, scelta dei corsi opzionali, verificare/effettuare<br>egli esami, benefici universitari e regionali, domanda di conseguimento titolo etc.)<br>NICA DI ATENEO: l'Università di Ferrara ti ha assegnato l'e-mai<br>%> da utilizzare per interfacciarti con Unife e per ricevere periodicamente la<br>teneo (collegati a http://mydesk.student.unife.it)<br>per l'accesso a Internet senza fili ad alta velocità, presente in tutte le strutture<br>formazioni su www.unife.it/areainformatica/servizi/wife/wife) |

### Your University career is now active!

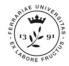

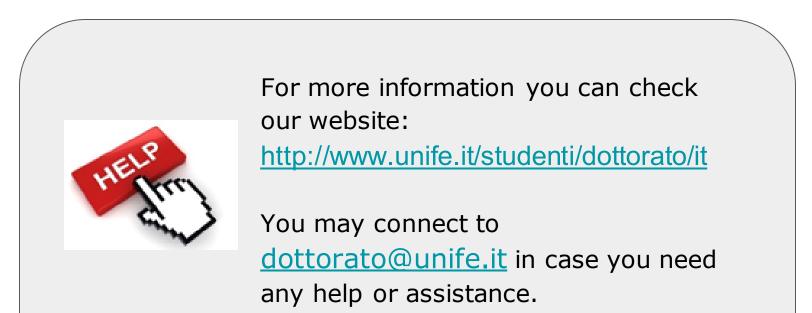